## 全國教師在職進修資訊網教師研習紀錄下載操作步驟

1.至「全國教師在職進修資訊網」點選「業務登入」。

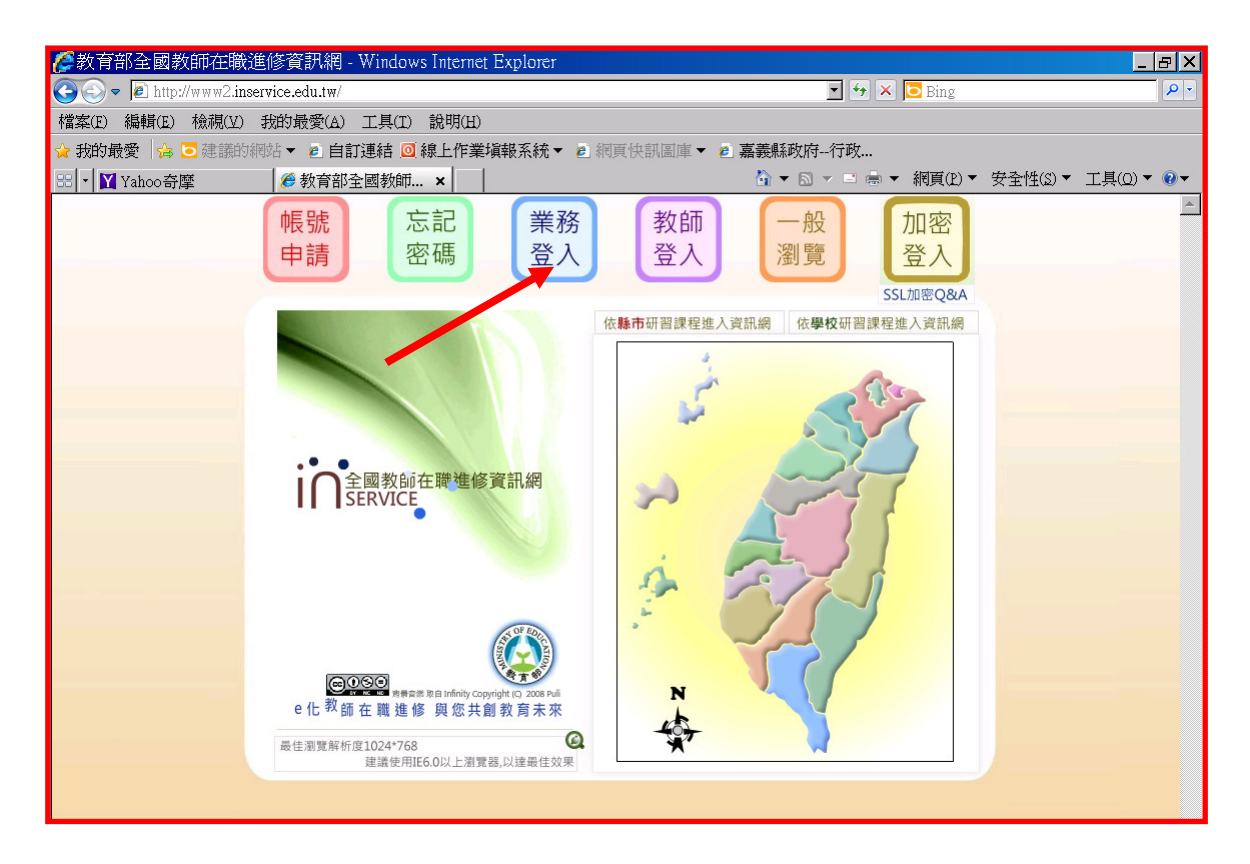

2. 輸入帳號及密碼登入系統。

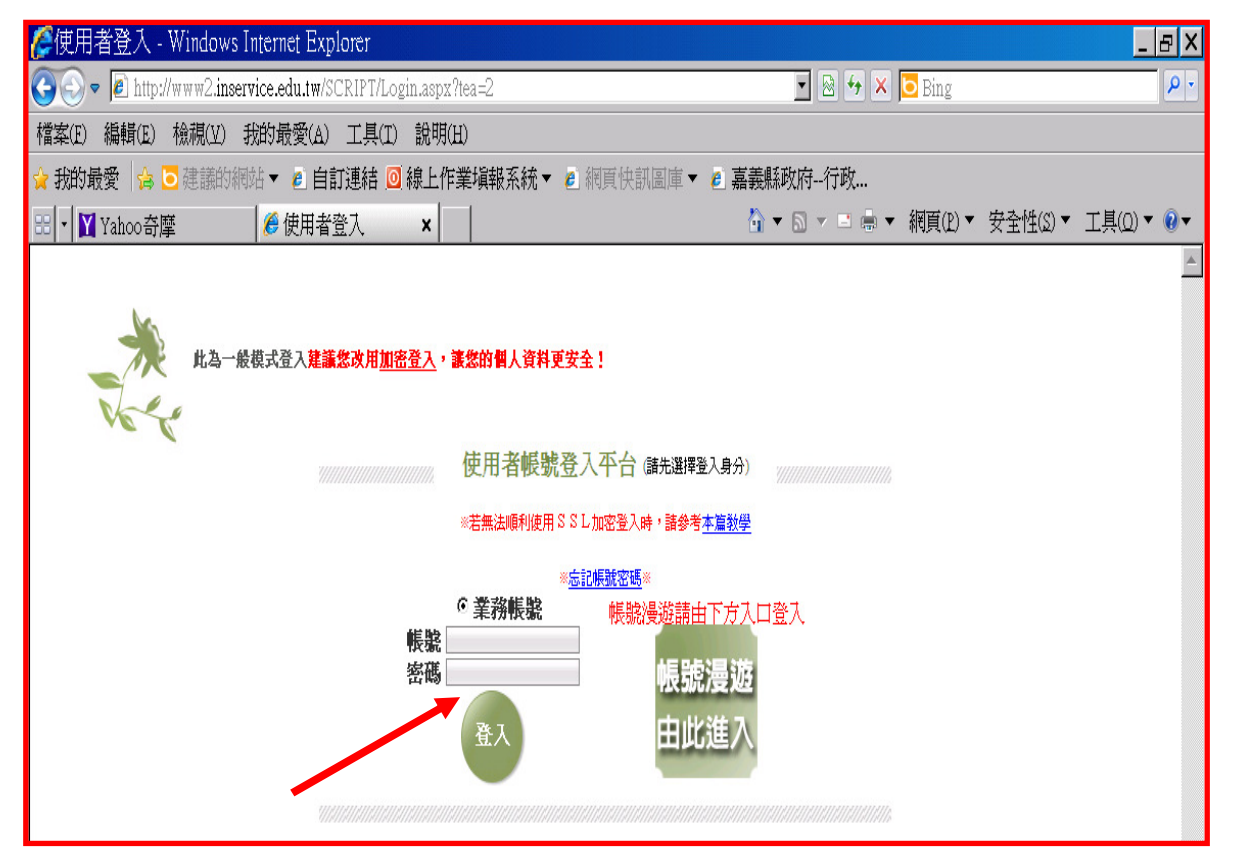

## 3.至「統計圖表」項下點選「統計圖表(本校)」。

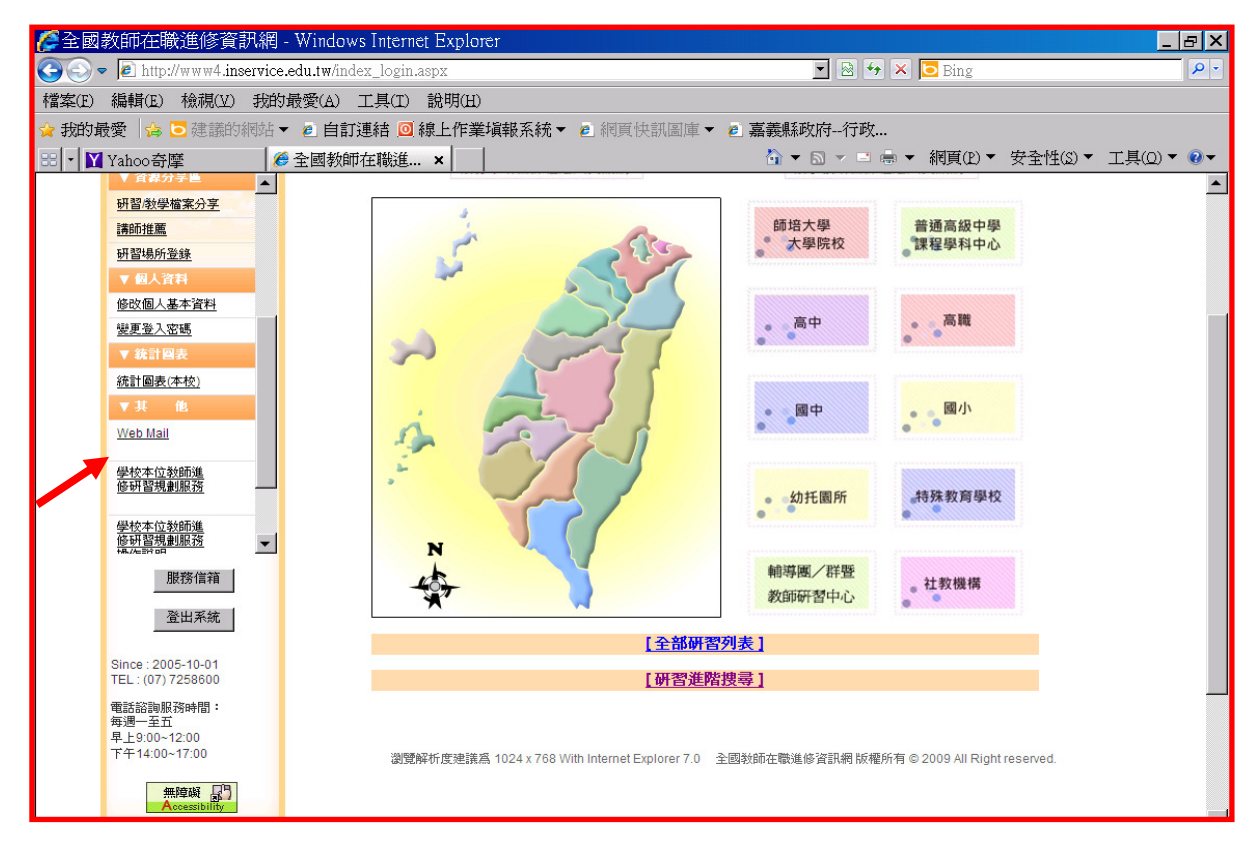

## 4.點選「教師研習時數統計\_個別累計」。

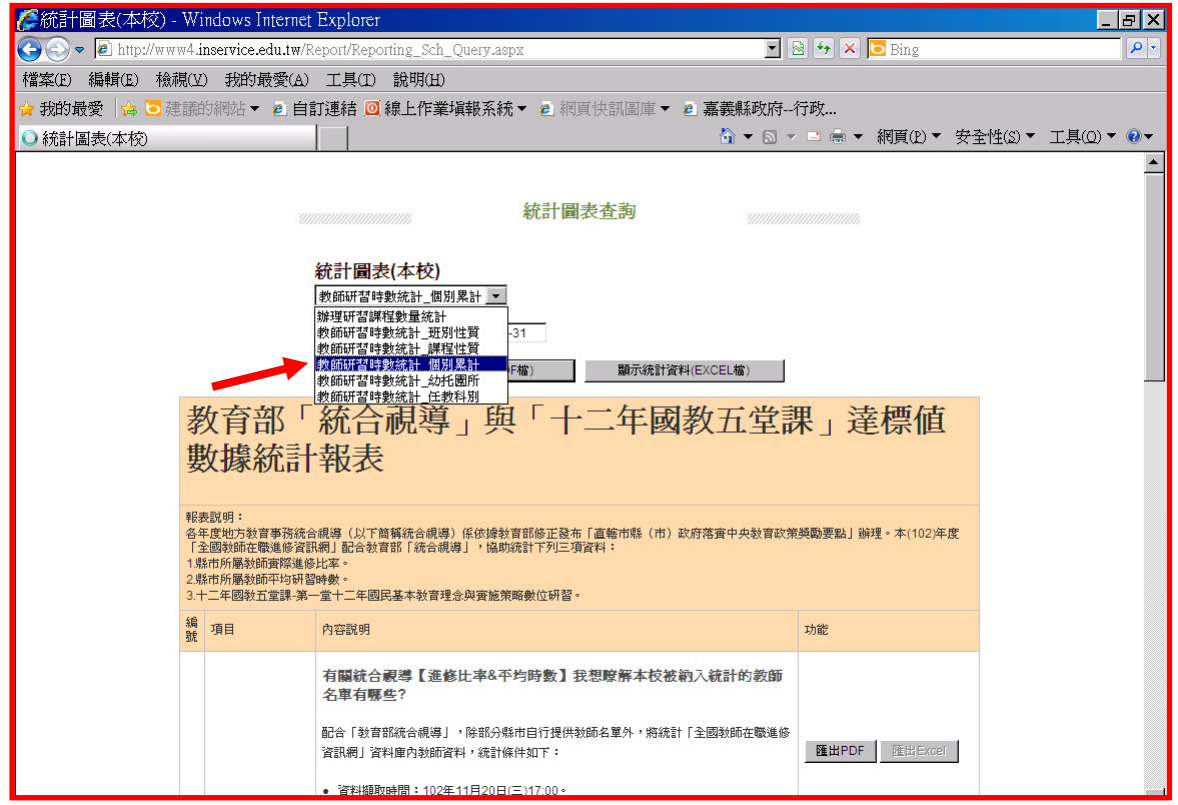

 $5.$ 輸入查詢日期  $(102 + 1)$  月 1 日至  $102 + 12$  月  $31$  日)後點選顯示統計資 料(PDF 檔)或顯示統計資料 (EXCEL 檔)。

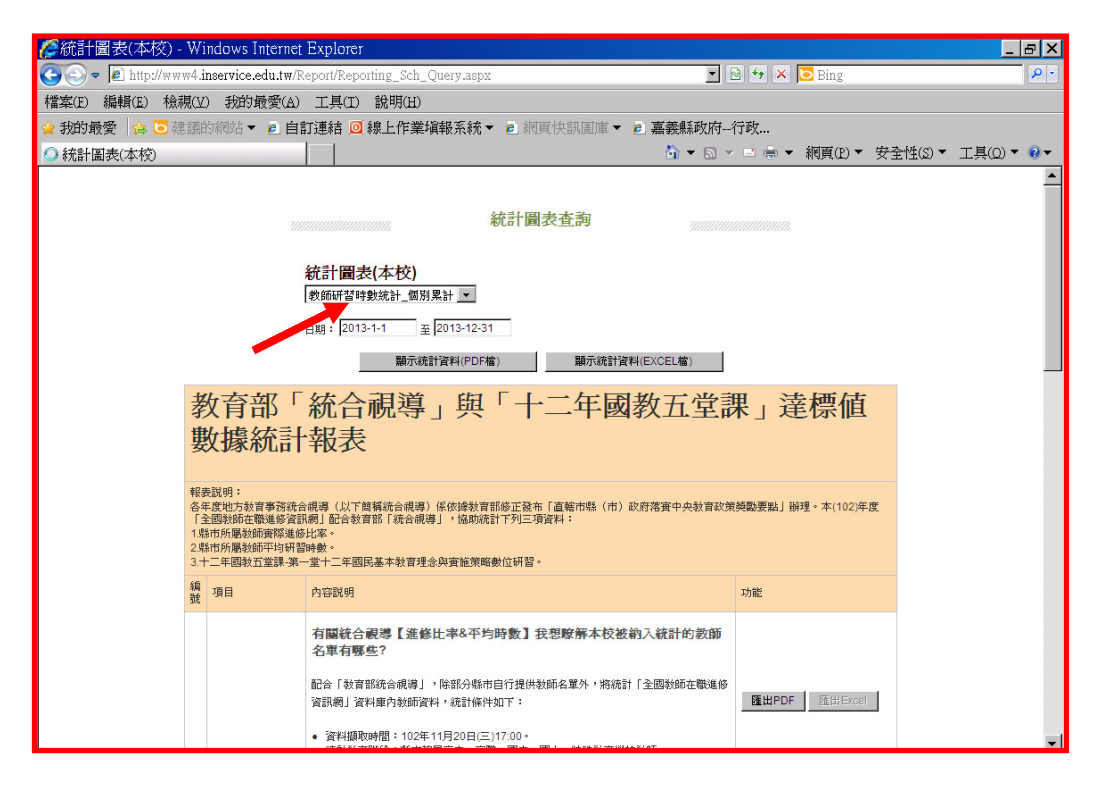

6.將檔案存放於電腦桌面 6.將檔案存放於電腦桌面。

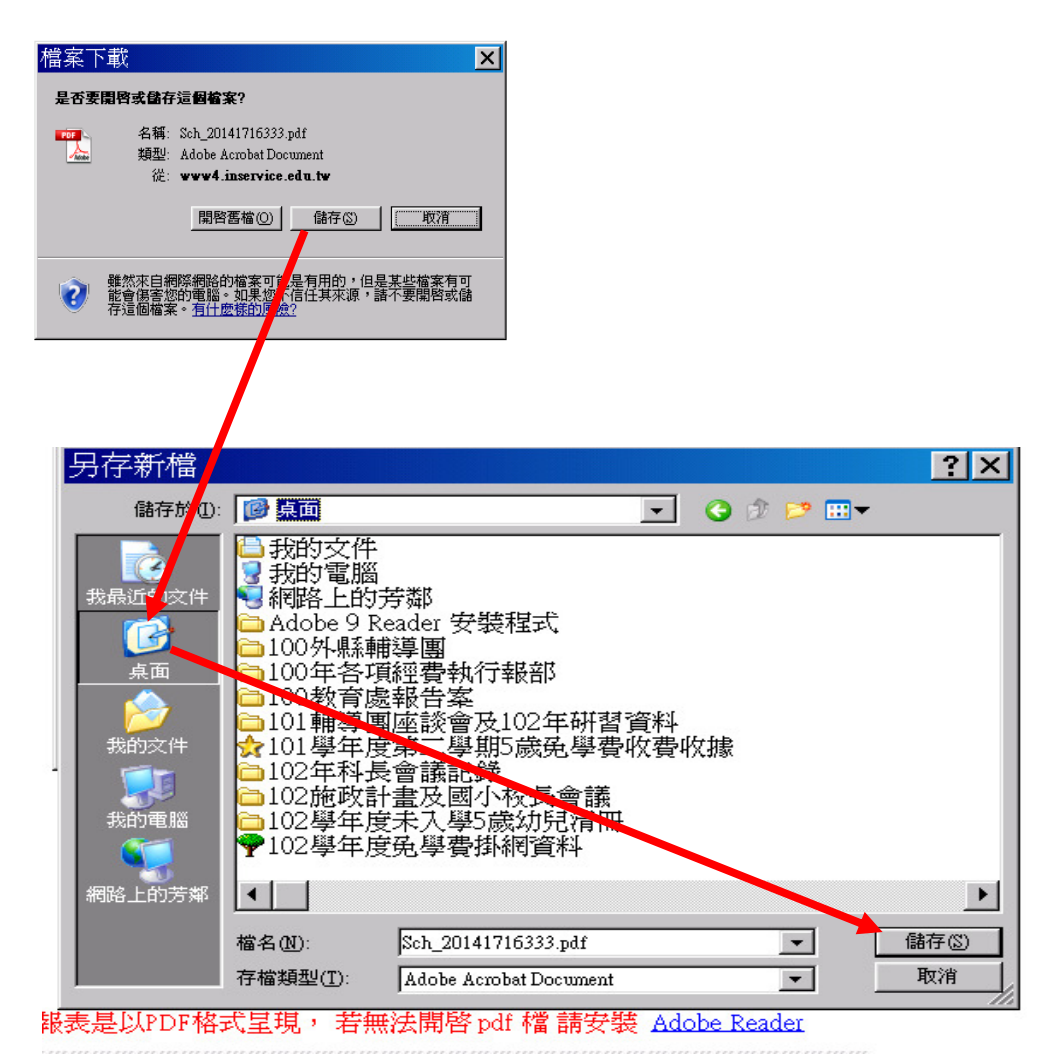

## 7. 開啟下載之檔案並列印。

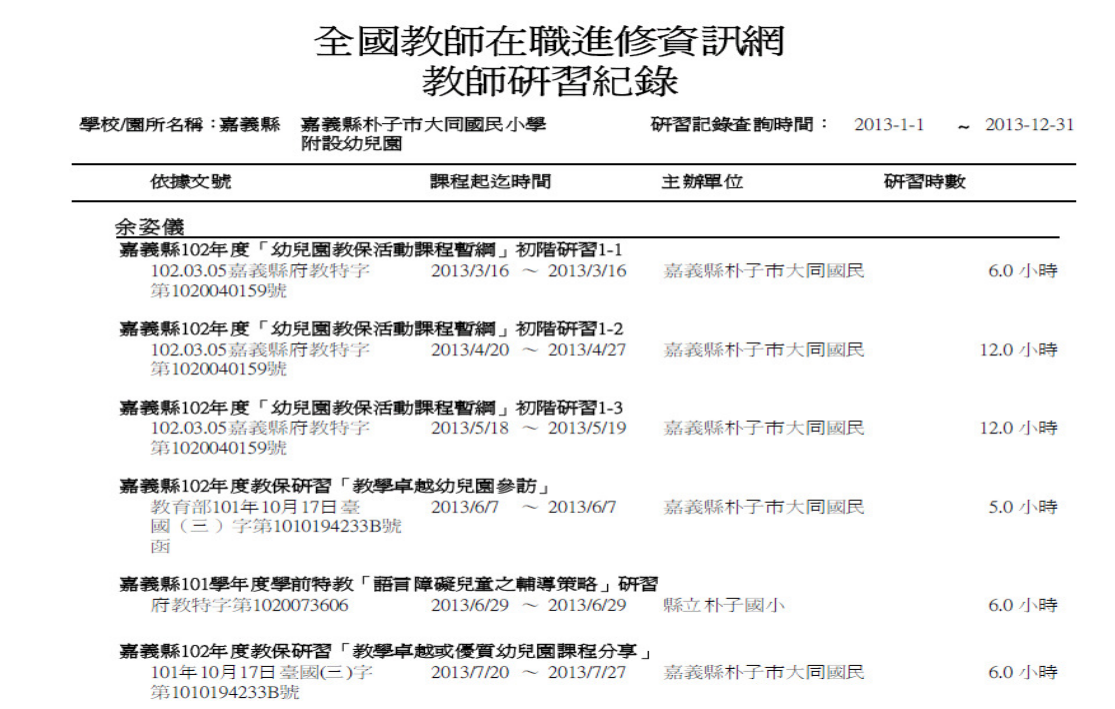

8.列印後以螢光筆標記採計研習名稱及時數,並於研習時數總和後方填入採計 研習時數,確認無誤後由承辦人、主任及校(園)長於最末頁簽名或蓋章(無 主任職務者中間欄位可空白)。

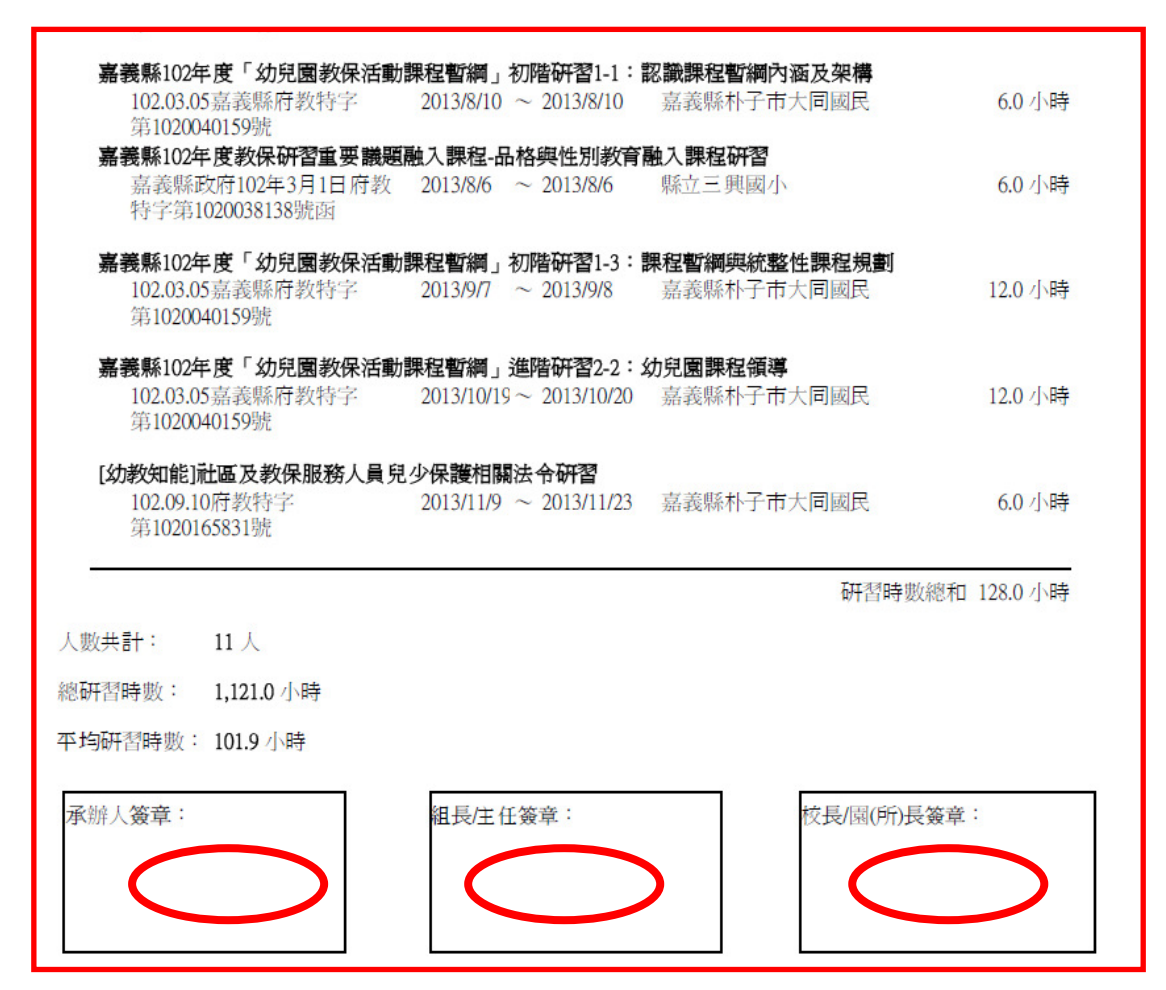